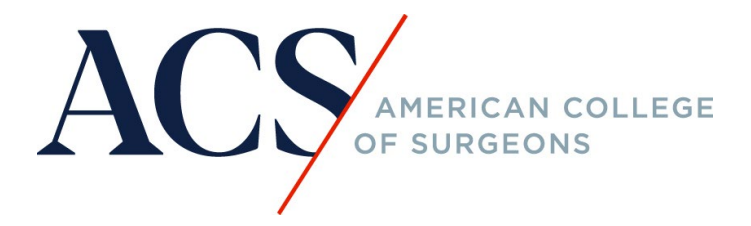

## **How do I register for a course that is hosted on https://learning.facs.org/?**

Step 1: Click on the course link and the word "register." See below as an example:

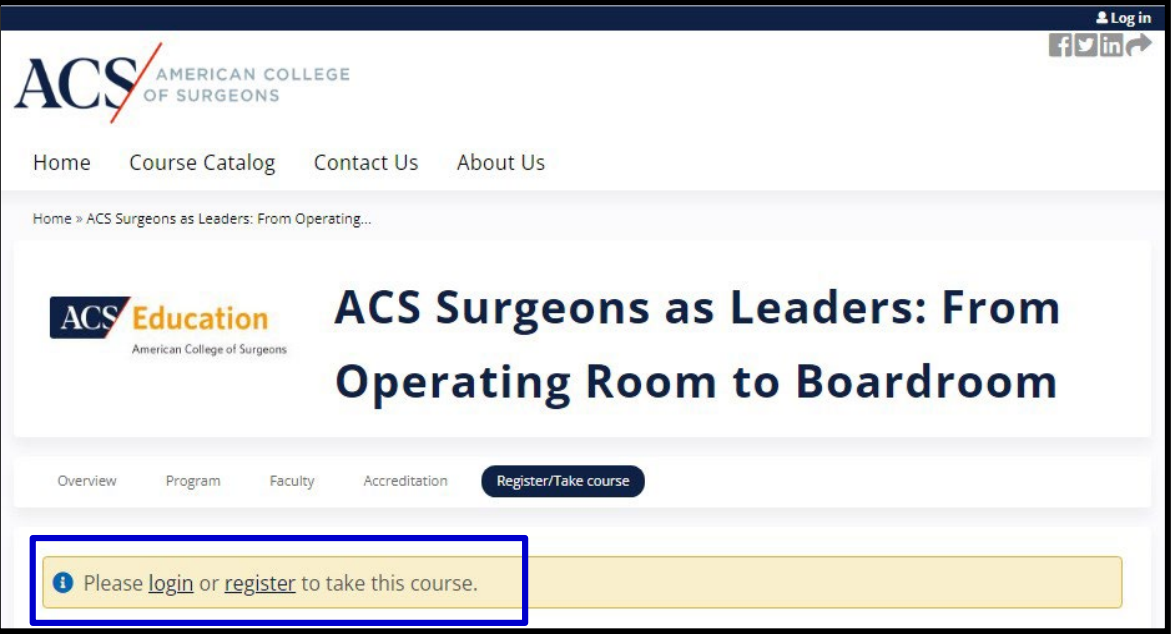

Step 2: Login using your ACS Membership ID and password. Your Membership ID has eight digits; use a leading zero if your number only has seven digits. If you do not know your password, click on the "forgot password" to reset.

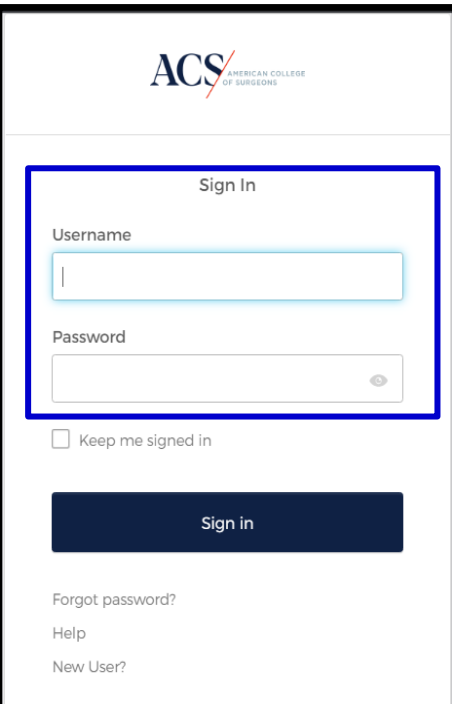

Step 3: Click on the course link to purchase/register through the ACS eStore.

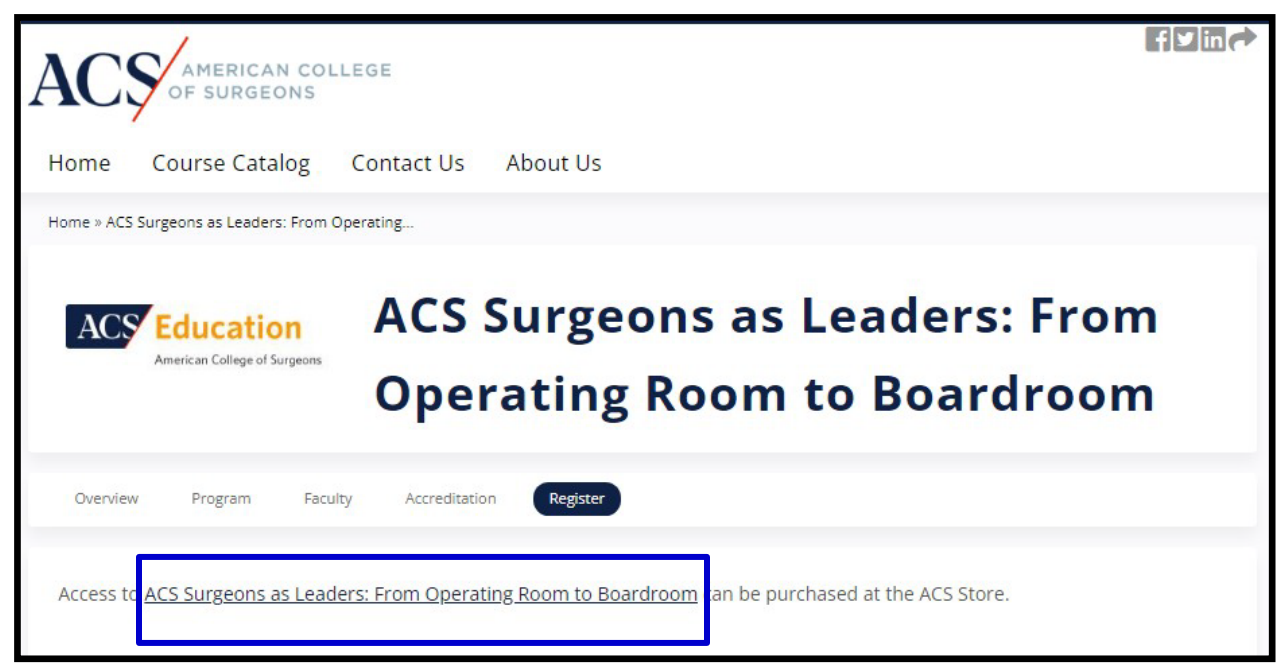

## Step 4: Add the course to the cart.

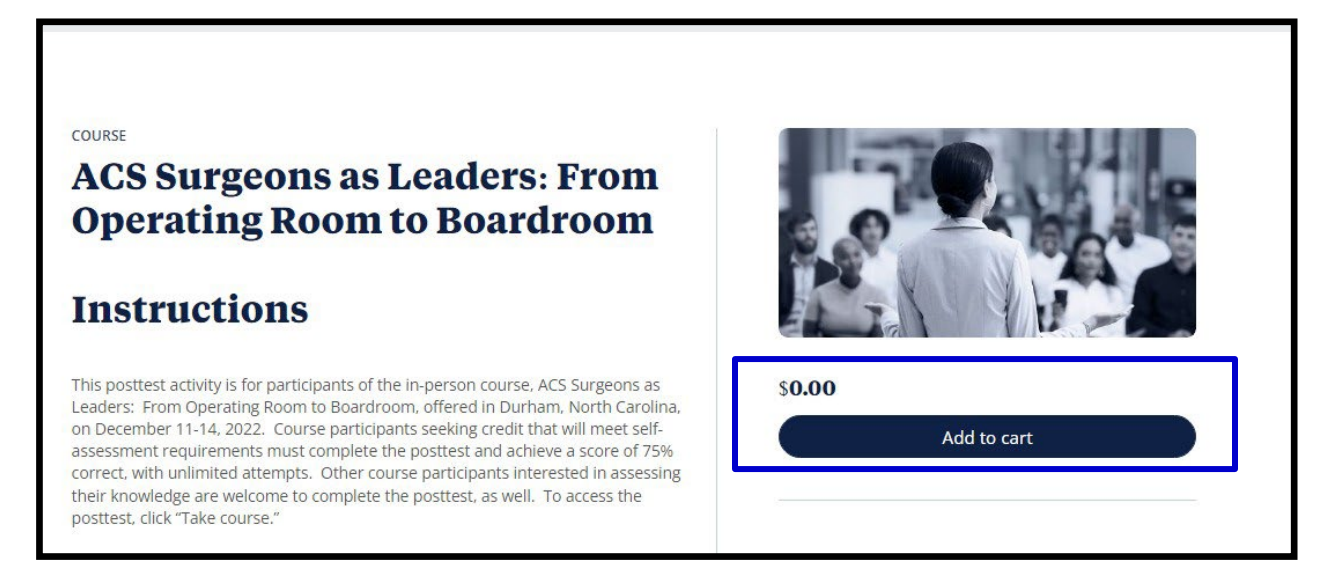

Step 5: Complete the CME Eligibility information and agree to the terms of service, then proceed to Checkout. You will need to review your email and mailing address to complete the process. Upon completion, you will receive an order confirmation email with instructions on how to access your course. Make sure to check your spam and junk folders.

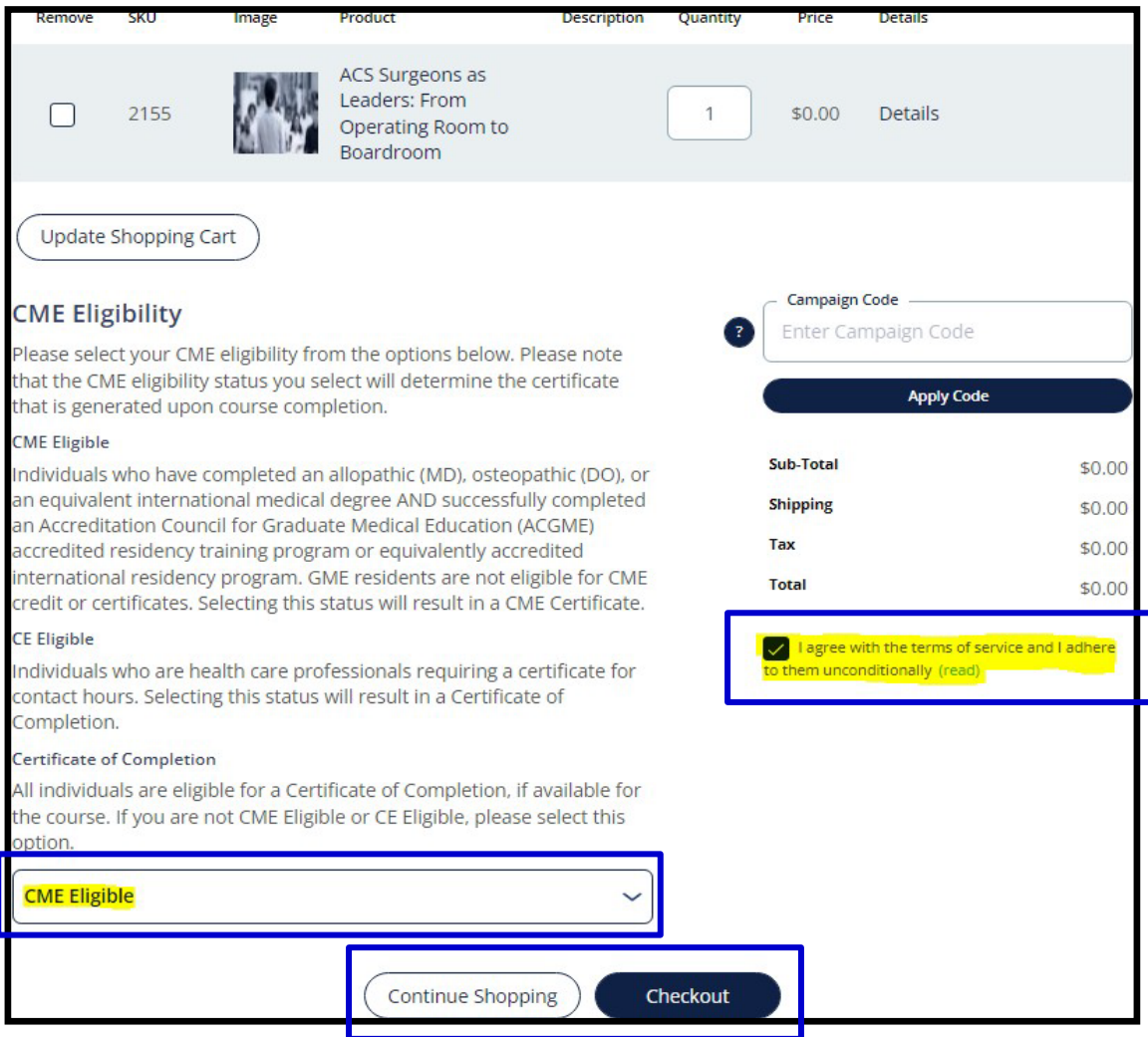

Step 6. Once you receive the confirmation email, click on the link provided to login, click on the "Take course" to begin.

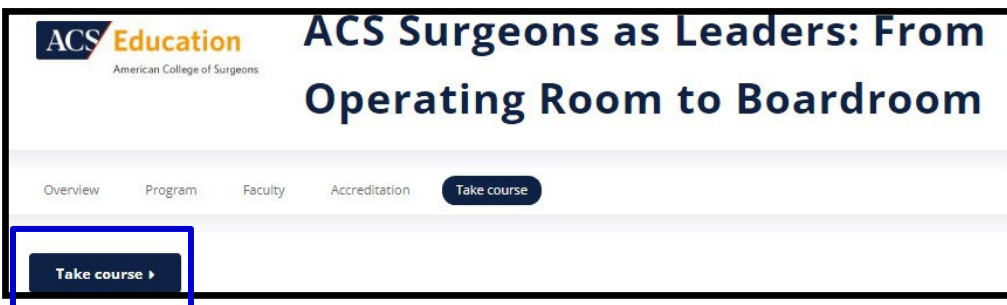